## [Hacer un PDF/A con Microso](http://www.gusgsm.com/hacer_un_pdfa_con_microsoft_word)ft Word

## [Gustavo Sánchez Muñoz](http://www.gusgsm.com/gustavo_sanchez_munoz)

(Mayo de 2013)

Hay dos maneras principales **e D** Fc/ream microsoft Word versión 2010 o superior:

- 1. Mediante la op Guiano dar como... ". El PDF sera Eu hA-ba DF/A-1b con perfil de color sRGB. No hay más opciones.
- 2. Con Adobe Acrobat Pro, mediante la impresora virtual llama el macro de exportación PDF Maker. En ambos casos no se variante de conversión a PDF/A-1a o PDF/A-1b pero sí se pu modo de color CMYK o RGB seleccionando un perfil de color ello.

Mediante la opción "Guardar como &"

Es la opción más simple y no necesita de programas extra. Vam Archivo - Guardar como… ".

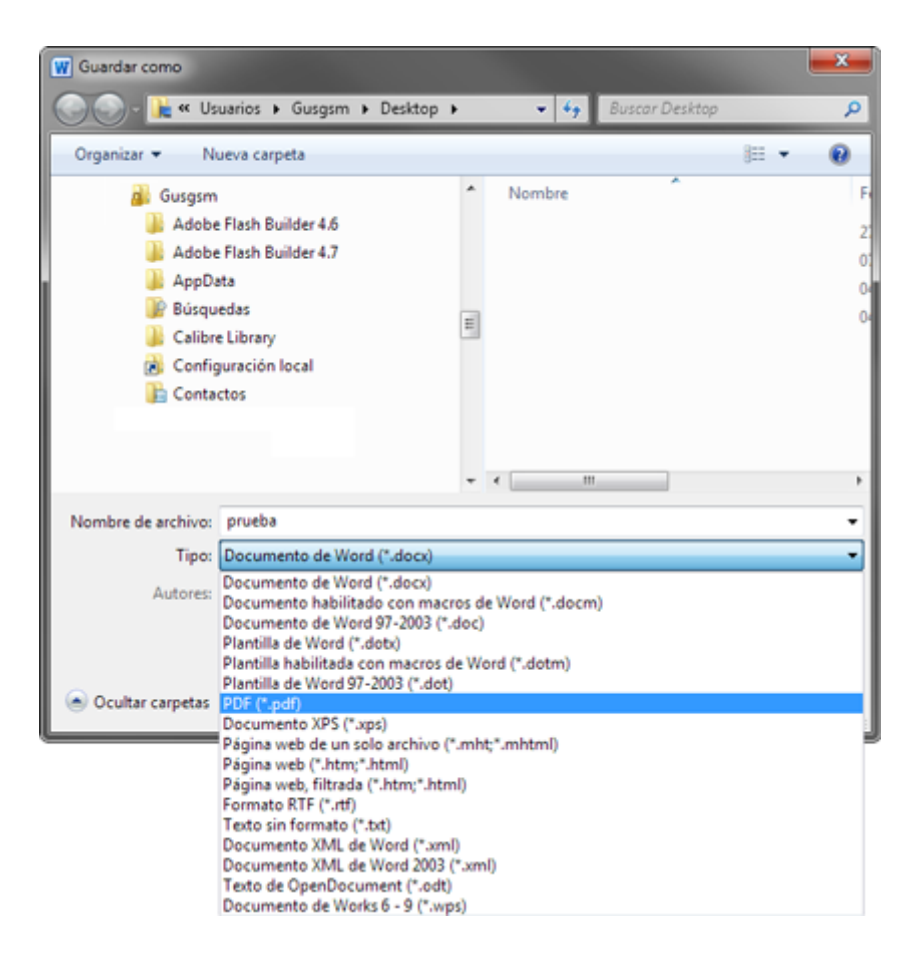

Elegimos la carpeta y el nombre y, sobre todo, elegimos como tipo de documento la opción "PDF (\*.pdf). Antes de cerrar, pulsamos el botón "opciones" que habrá aparecido.

Veremos este cuadro de diálogo. Allí marca compatible compciones " ISO 19005-1 (PDF/A) " y Etiquetas de la estructura del documento para accesibilidad ". Esta opción es la clave para que el PDF/A-1 resul  $subnivPDF/A-1básicoPDF/A-1accesible$ ). Al pedirle que etiquete documento incrustaremos en el PDF una especie de mapa de la de lectura, lo que permite la accesibilidad. Por eso, si marcamo hay problemas, será un PDF/A-1a.

Aceptamos, elegimos dónde guardar el PDF y ya habremos terminado. dicho, el P[DF ser](http://www.gusgsm.com/resumen_del_formato_pdfa_y_sus_variantes#pdfa1a)á El PDDFS/eAr-átan perfil de color sRGB.

Con Acrobat Pro

Si disponemos de Adobe Acrobat Pro el programa de pago, pod PDF/A de dos formas:

1.Mediante la impresora virtual llamada Adobe PDF.

2. Con el el macro de exportación PDF Maker, que controla la

En ambos casos, podemos elegir el modo de color CMYK o RGB perfil de color adecuado para ello.

A partir de la versión 9 de Acrobat Es extremadamente senc Word el menú de impresión y como impresor adobe PDF c'ionamos Al abrir la op $\Gamma$ compiendades de la impresora "nos aparecerá el cuadro que vemos arriba. En el Caoponfiguutración predeterminada " de la pestañ Gon'figuración de Adobe PDF "seleccionamos la opción " PDF/A... " que se corresponda con nuestras necesidades. En e  $e$ legid $B$ DF/A-1b:2005 (RGB) ".

El problema de esta vía de trabajo es que no podemos elegi accesib PeDF/A-1del estándar. Ni siquiera en la versión 11 de Pro.

Si deseamos cambiar el color de salida y que sea un PDF er perfil de color determinado, no hay problema, p**édope**e la imp PDF" hará la conversión siempre que disponga del perfil de d sistema.

2. **Con el el macro de exportación PDF Maker**

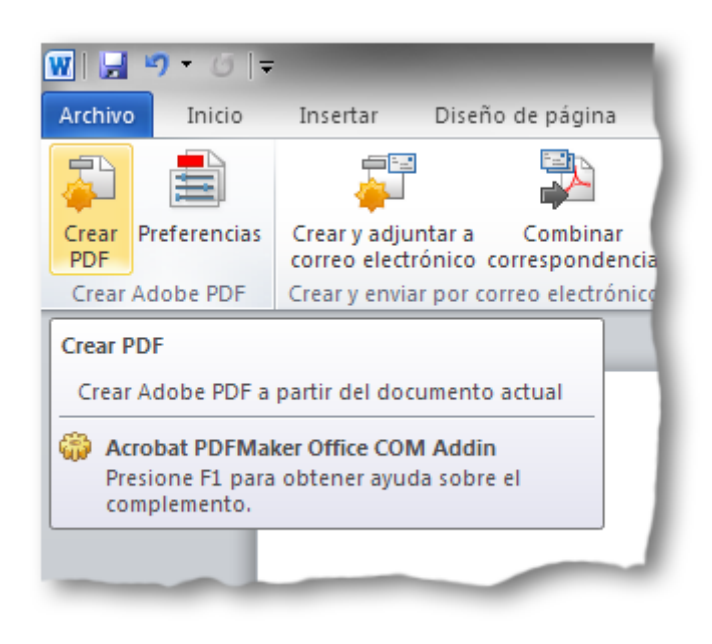

vamos al menú "Acrobat", en la zona superior derecha de Word. En la barra de opciones, pulsamos el botón "Crear PDF".

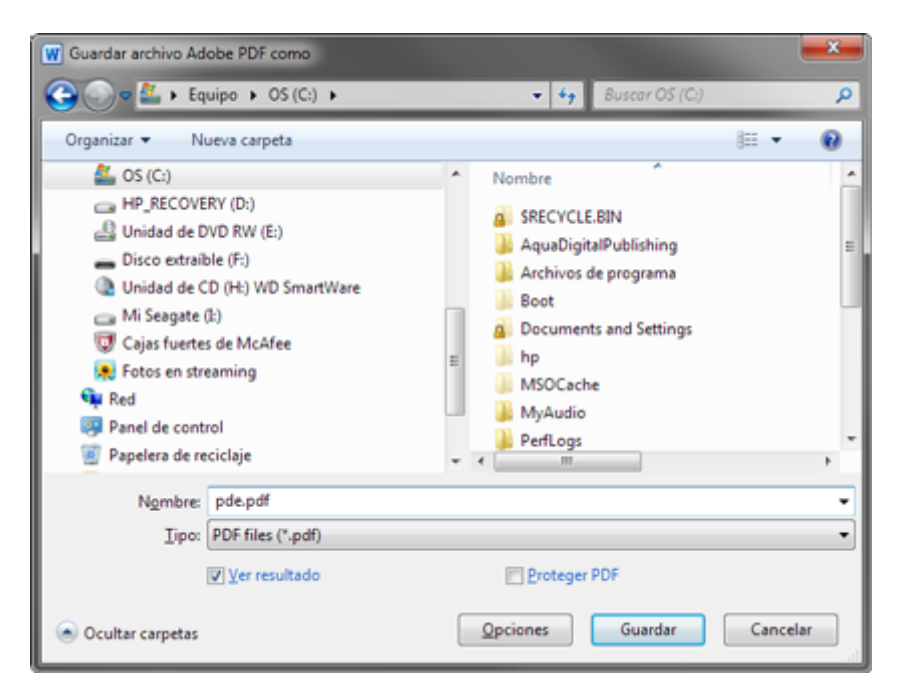

En el siguiente cuadro de diálogo, además, de elegir la carpeta y el nombre para guardar el PDF, pulsamos el botón "Opciones" para determinar las opciones del PDF final.

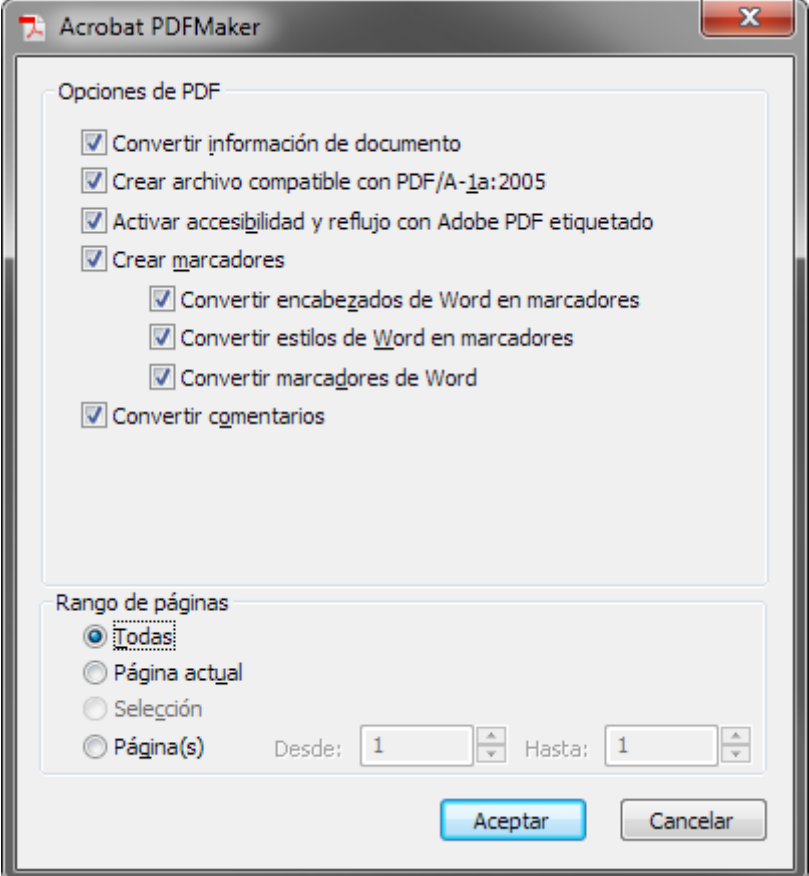

Allí elegimos las opciones necesarias para que el PDF sea un PDF/A-1a y seguimos adelante pulsando "Aceptar". Luego pulsamos "Guardar" y con eso habremos terminado.

En esta vía tampoco hay opción para elegir entre los dos subniveles de PDF/A-1, pero por lo menos la opción disponible es la más completa: PDF/A-1a.